## **Make your article open access with OnlineOpen**

Open access payments made easy with your institution or funder

## **Step 1**

Once your article is accepted, register or log-in to Wiley Author Services at **[www.wileyauthors.com](http://www.wileyauthors.com)**\*

On your Author Dashboard in Author Services, click "**Select OnlineOpen**."

## **Step 2**

### **CONFIRM YOUR AFFILIATION(S)**

You may be asked to enter your affiliation(s) from the drop down list or confirm the affiliation(s) you entered during submission. You may also tick "**I have no affiliations**."

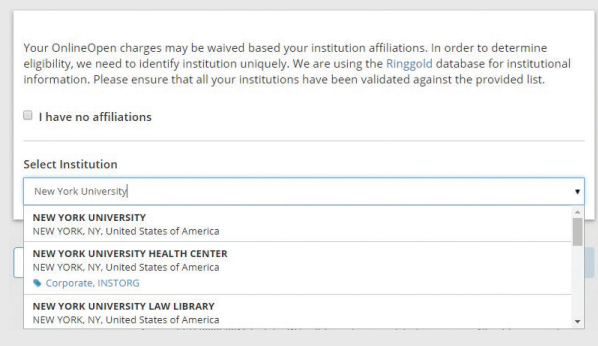

If you have already done this step as part of signing your license, skip to Step 4.

## **Step 3**

### **CONFIRM YOUR FUNDER(S)**

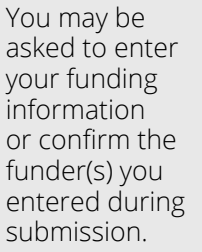

Select your funder from the adjacent dropdown list or start typing to search.

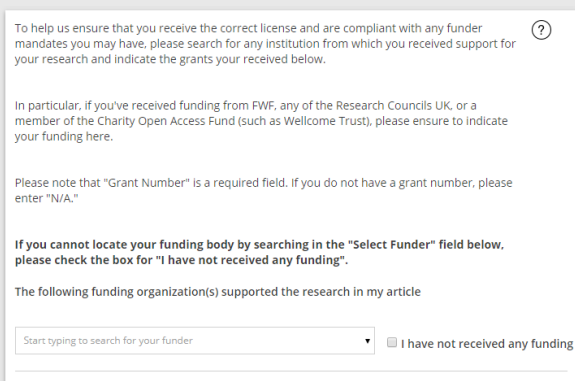

Remove grant number

You may also tick

"**I have not received any funding**."

**Grant Number** 

# **Step 4**

### **SELECT ONLINEOPEN**

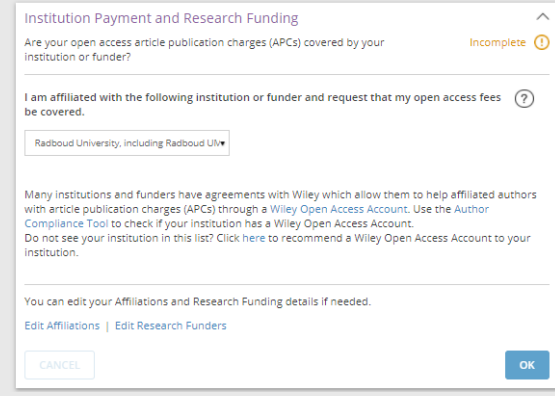

Your institution is notified of your request and asked to approve.

#### **Please note:**

For authors affiliated with a VSNU or KEMÖ institution, you will not need to wait for their approval and open access article publication charges will be covered at no additional cost to the institution.

## **Step 5**

**If your request is approved, you will** receive a confirmation email. Your accepted article is then published **open access** under a Creative Commons license on Wiley Online Library

**If your request is denied,** you will receive an email asking you to pay for **open access**.**†** Paid articles are then published open access under a Creative Commons license on Wiley Online Library

**\*** Be sure to register for Author Services with the same email address used when submitting your article

**†** If you are unwilling or unable to pay for open access, your article will be published on Wiley Online Library as a subscription article

321905

## **WILEY**

### **www.wileyauthors.com/instpayment**